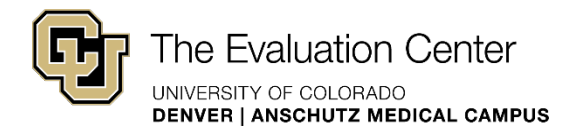

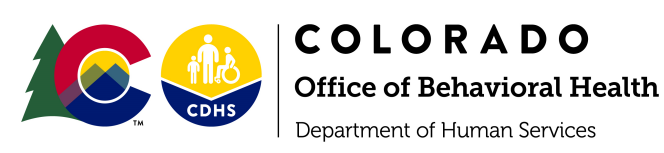

# SOR GPRA Data Download Guide

If you are interested in using the SOR GPRA data submitted by your treatment site, you may download it from the SPARS Portal following the steps outlined below. In order to proceed with data downloads, you must be signed into your SPARS account.

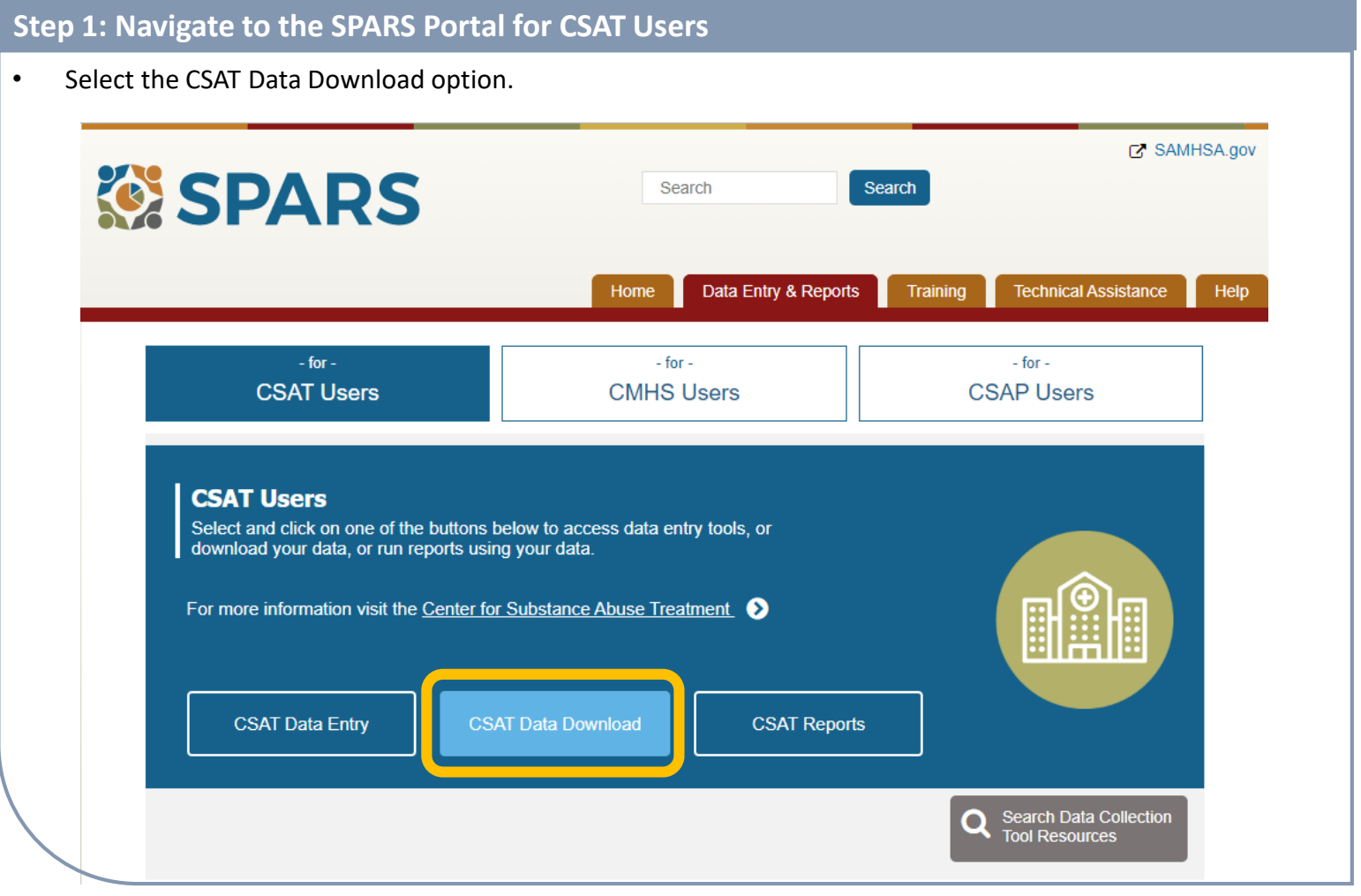

### **CSAT GPRA Client Outcome Measures Codebook**

As you proceed with the data download, please note that it may be helpful to also download the codebook for the SOR GPRA survey. It is available for download: [https://spars.samhsa.gov/sites/default/files/CSATGPRAClientOutcomeMeasuresCodebook\\_07-](https://spars.samhsa.gov/sites/default/files/CSATGPRAClientOutcomeMeasuresCodebook_07-31-19.xls) 31-19.xls

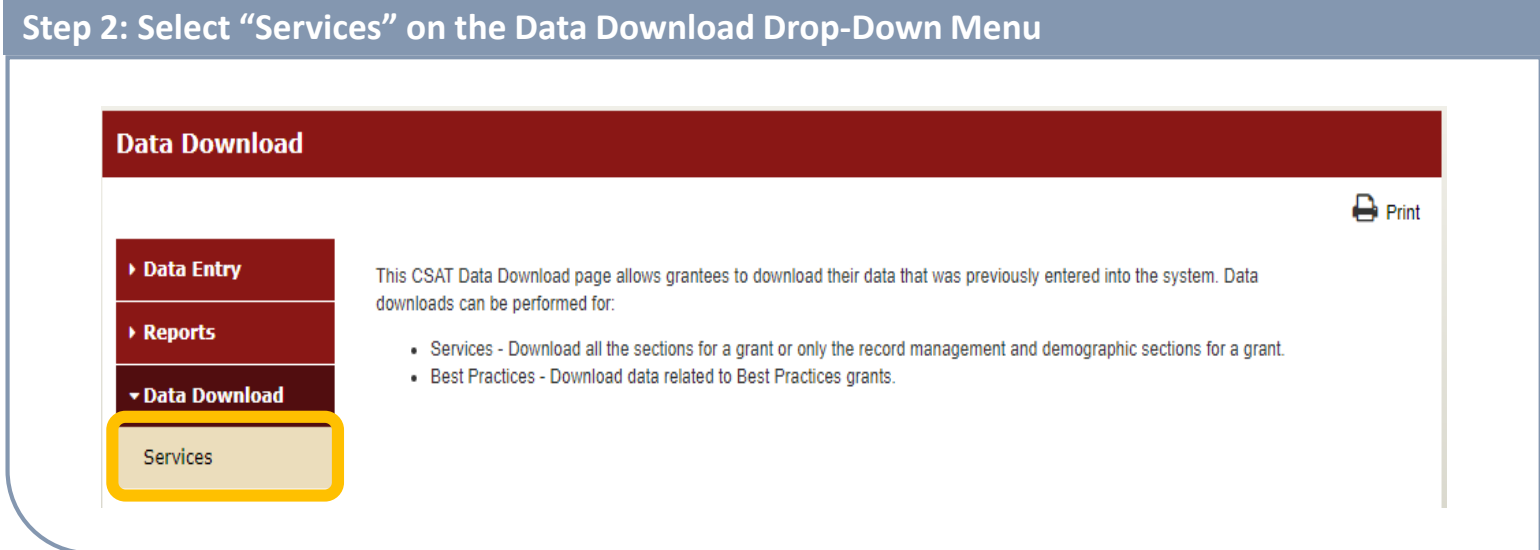

## **Step 3: Find the State Opioid Response Grant on the Grant Selection Page**

- Select "GFA Search" and move "State Opioid Response" to the selected GFAs box.
- Once you select "Find," "State Opioid Response" will appear in the table at the bottom of the page.
- Before you can "Continue to Download," make sure "State Opioid Response" is selected in the table.

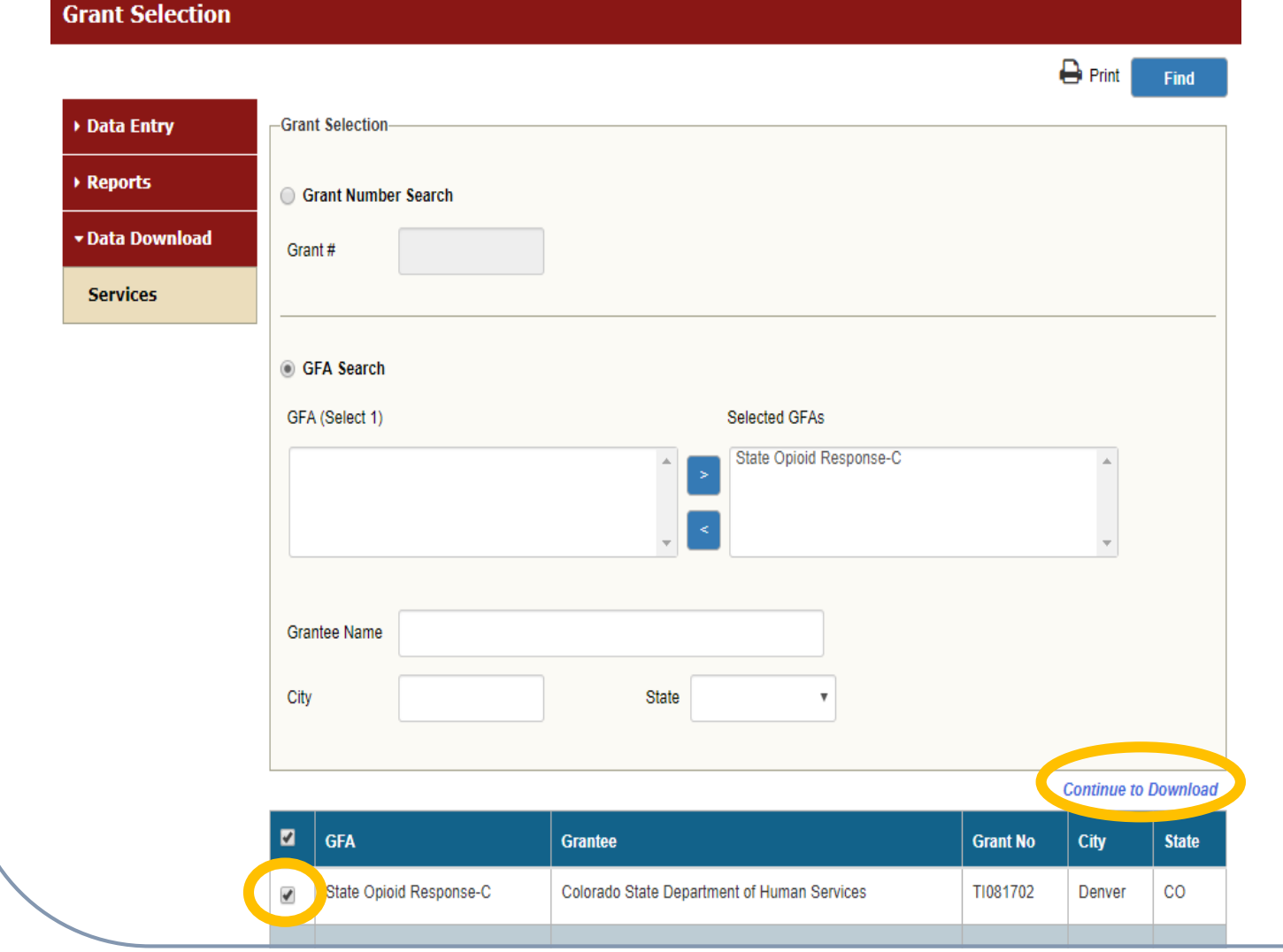

#### **Step 4: Enter Desired Data Filters and Download**

• Note that SOR GPRA data collection began in FFY 2019 (June through September 2019) and continues into FFY 2020 (October 2019 through September 2020).

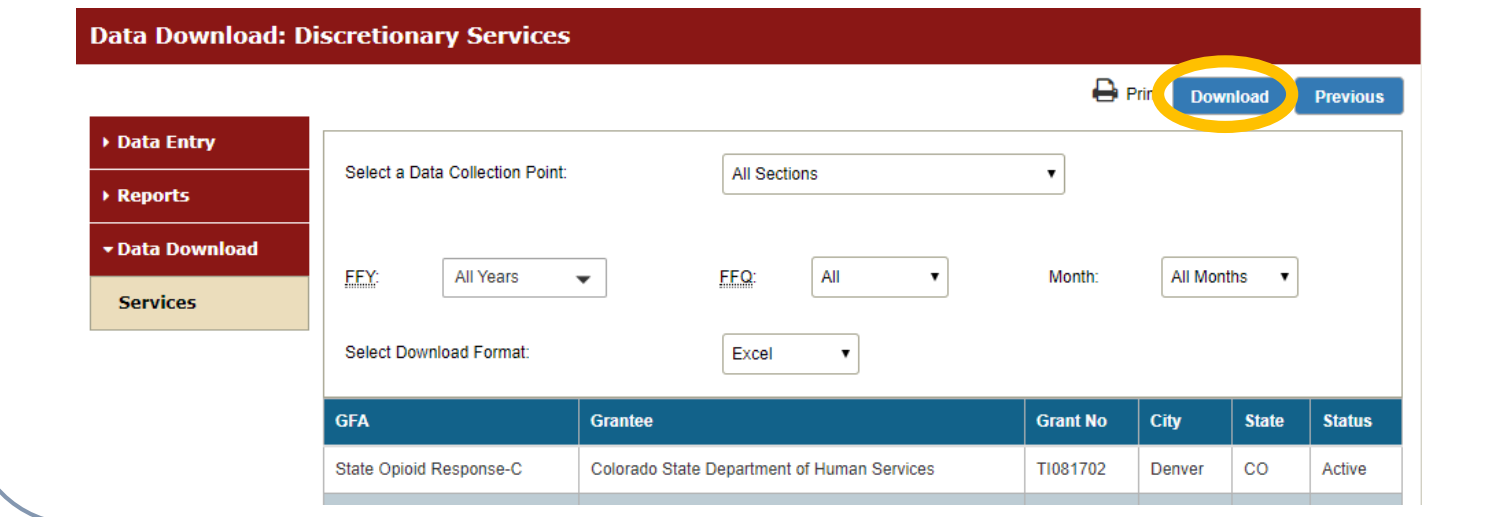

### **Step 5: Clean the Data Download**

The data download will contain the entire SOR GPRA data set, including intake, follow-up, and discharge data for all SOR treatment sites across the state. Therefore, you will need to clean the data set so that it only contains data for your treatment site. This can be completed following the steps below:

- Insert a column to the left of the "Client ID" column and name it "Site ID."
- Insert the left trim formula (=LEFT(C2, 6) into the first cell in the Site ID column. Drag the formula in this cell so that it copies for the entire data set. This will create a column of Site IDs, which is the first six digits of every client ID.
- Then, you can then insert a filter and filter by your assigned site ID.

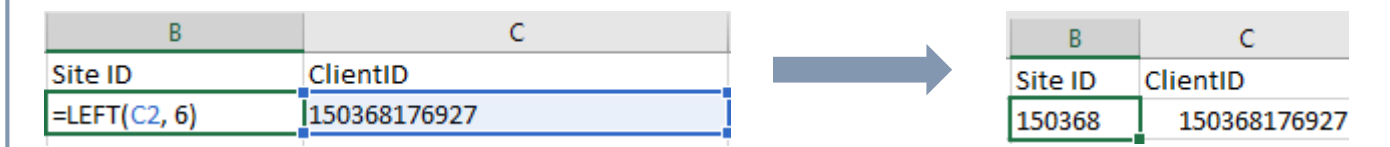

You may notice that the data set contains records for client IDs that do not following the required SOR GPRA Client ID Convention. Incorrect client IDs will affect the integrity of the data. In order to complete accurate data downloads, it is important that all GPRA intake surveys are submitted using a correct client ID that follows the designated client ID convention.

For more information about the client ID convention, please visit the Providers' Resources page on the SOR Colorado website or click the link below: <https://www.sorcolorado.org/wp-content/uploads/2019/09/OTP-License-Numbers.xlsx>

**Questions?**

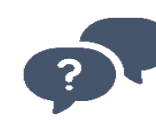

For questions about SOR GPRA data downloads, please contact Allyssa Mastroni at [GPRA@SORColorado.org.](mailto:GPRA@SORColorado.org)